1/ Ouvrir le logiciel et choisir modèle type architecture Avec pour unité le mètre.

2/ Paramétrage des barres d'outils visibles : Affichage/Barre d'outils/Grand jeu d'outils

3/ Suppression du personnage (clic gauche pour sélectionner puis touche Suppr au clavier.

4/ Tracé du contour du pavillon, c'est un rectangle de 11,5m sur 8,2m. Remarque : lorsque vous éditez les dimensions, rentrez les bien avec une virgule et pas un point du pavé numérique.

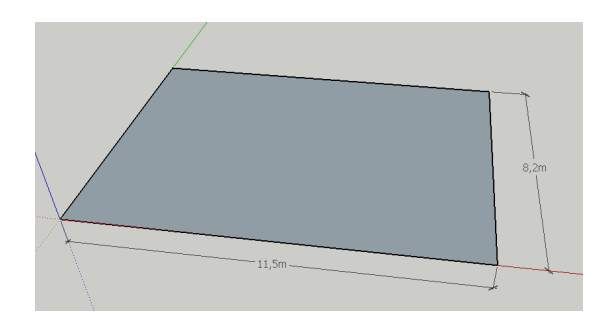

5/ Création du volume par extrusion (outil pousser/tirer) La hauteur est stipulé dans la correction du doc de travail (2,8 m).

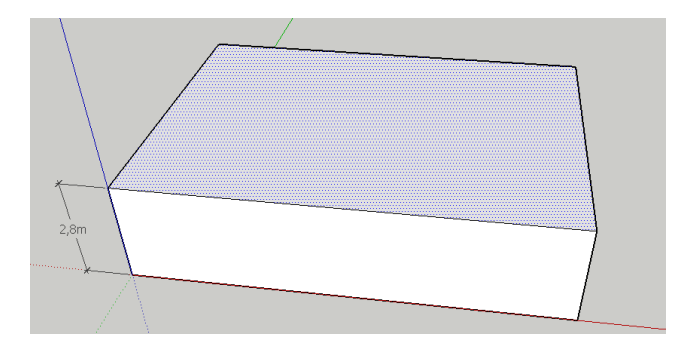

6/ Décalage du contour pour création des murs extérieurs d'une épaisseur de 0,2 m avec l'outil décalage.

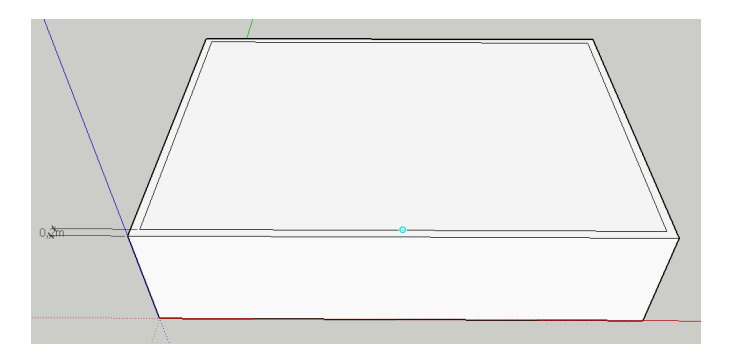

7/ Évidement du contour intérieur avec l'outil pousser/tirer

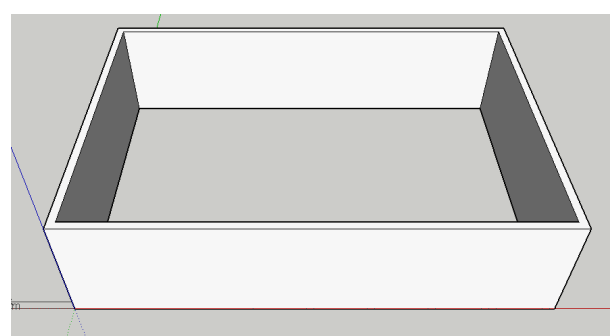

8/ Création d'une surface pour le plancher : avec l'outil ligne, repasser sur une arrête existante pour que la surface du fond apparaisse.

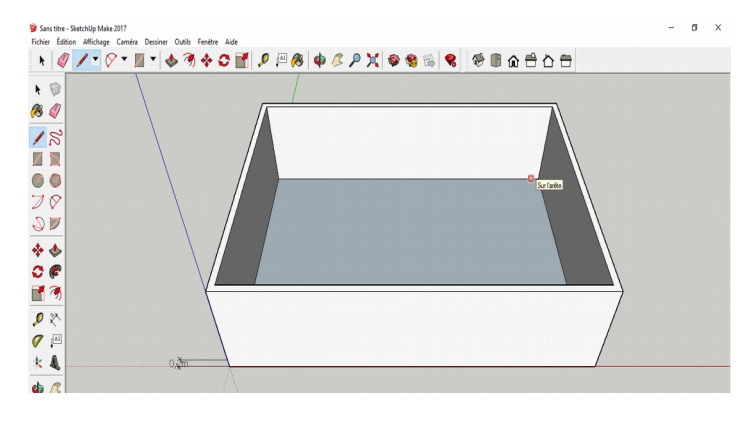

9/Création des ouvertures : Je vous donne un exemple, à vous de créer l'ensemble des ouvertures par vous même en vous référent aux dimensions dans le document de travail corrigé.

Tracé du contour de la fenêtre sur la face avec l'outil rectangle. Sans titre - SketchUp Make 2017

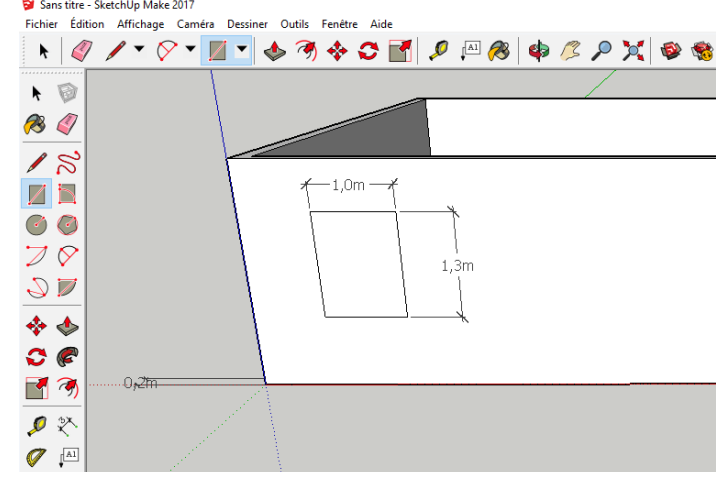

10/ Placement de la fenêtre aux bonnes dimensions par rapport au mur et au sol : Avec l'outil cotation, faire apparaître les cotes entre votre rectangle et le coin du mur, puis le sol.

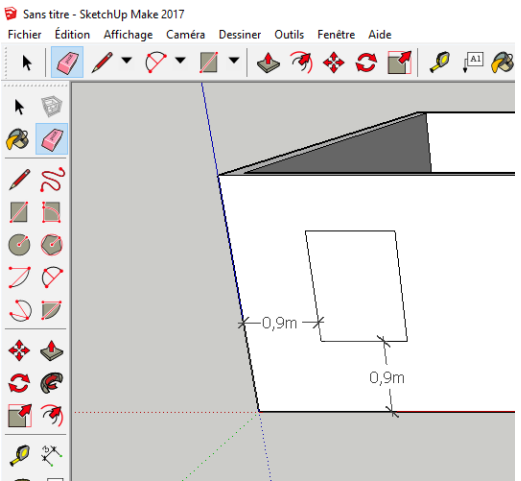

Sélectionner le rectangle et avec l'outil déplacer, déplace la fenêtre vers le mur ou vers la droite : il faut cliquer sur la surface à déplacer en relâchant le bouton de la souris, puis donner la direction du déplacement sans appuyer sur la souris , rentre la valeur du déplacement et appuyer sur entrée.

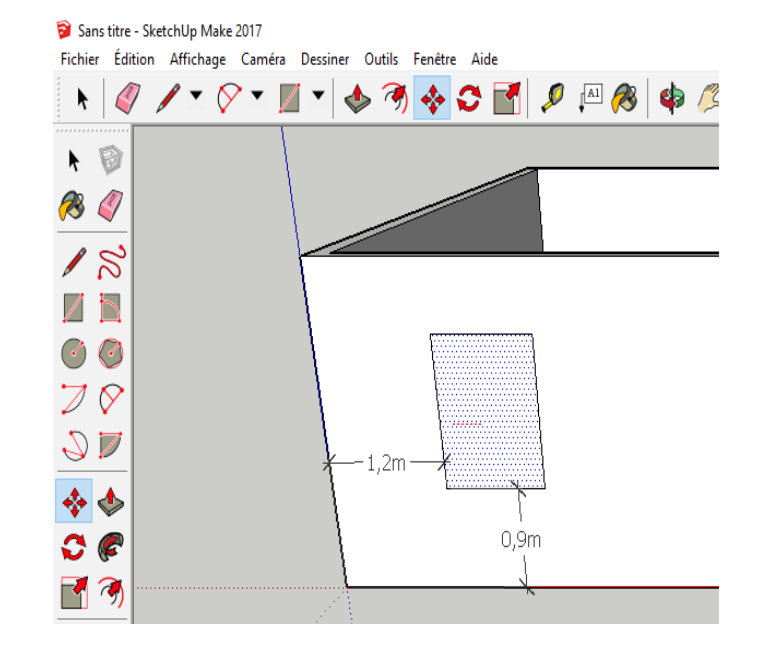

Faire de même pour le déplacement par rapport au sol. Effacer la cotation avec l'outil gomme.

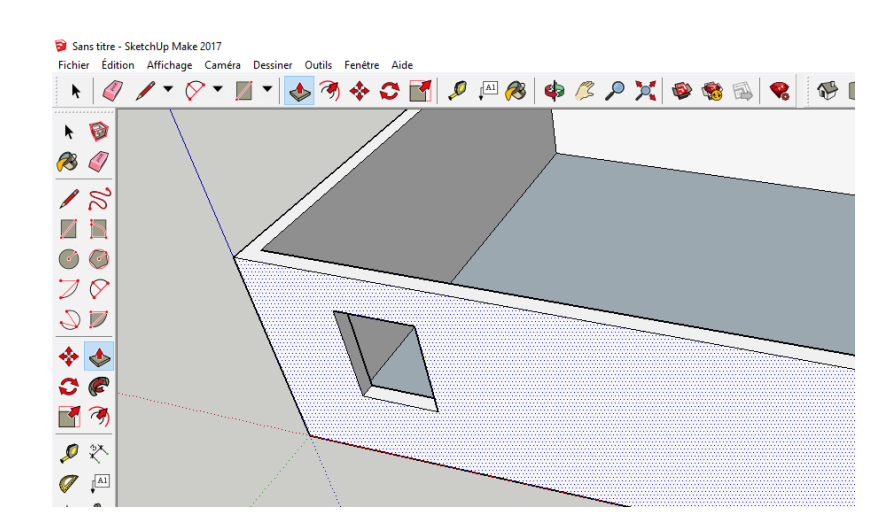

11/ Évider la fenêtre avec l'outil pousser/ tirer

12/ Création d'une surface vitrée :

En repassant une arrête intérieure de la fenêtre, créer une surface puis appliquer une texture translucide à cette surface.

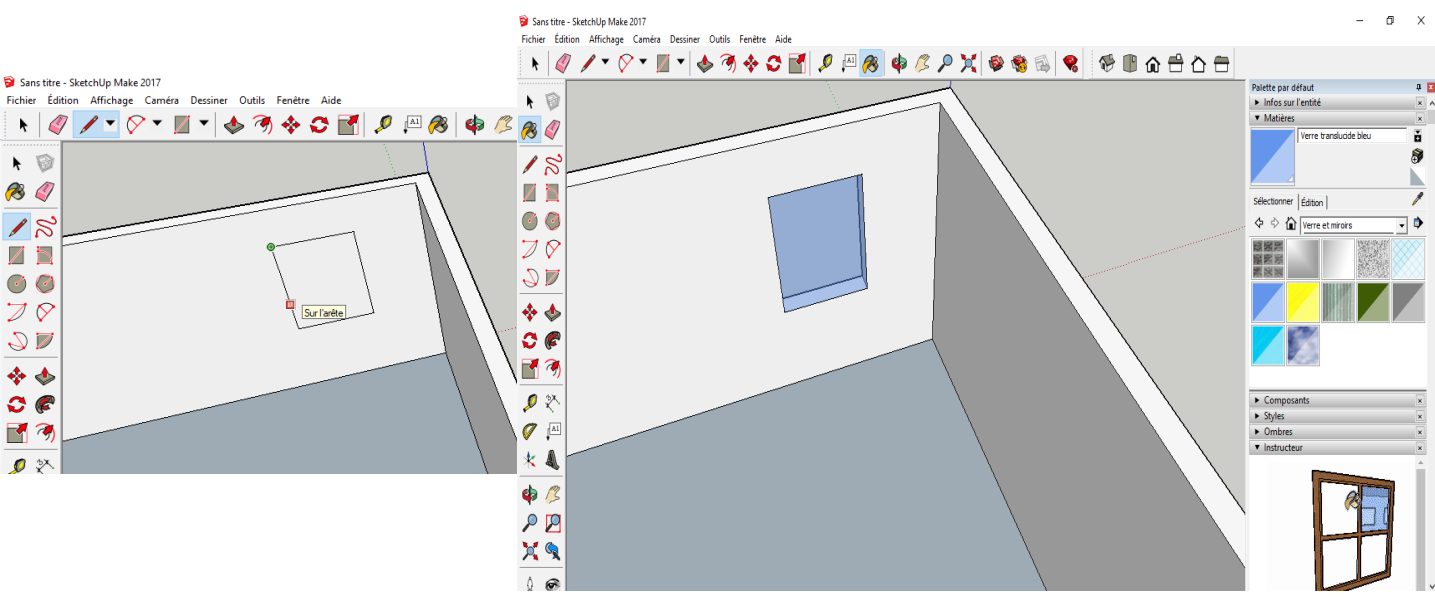